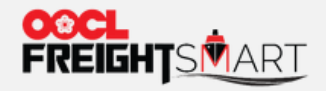

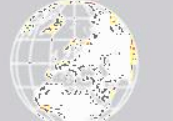

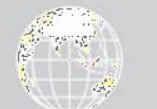

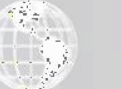

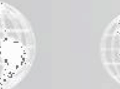

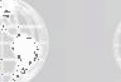

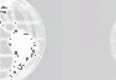

# **Control Tower -Document Menu**

Effective Date: 5 Sep 2022

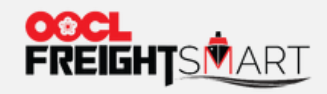

# **Document**

You can view bookings by BL status and find your orders by entering "**Order No**." or other relevant order information.

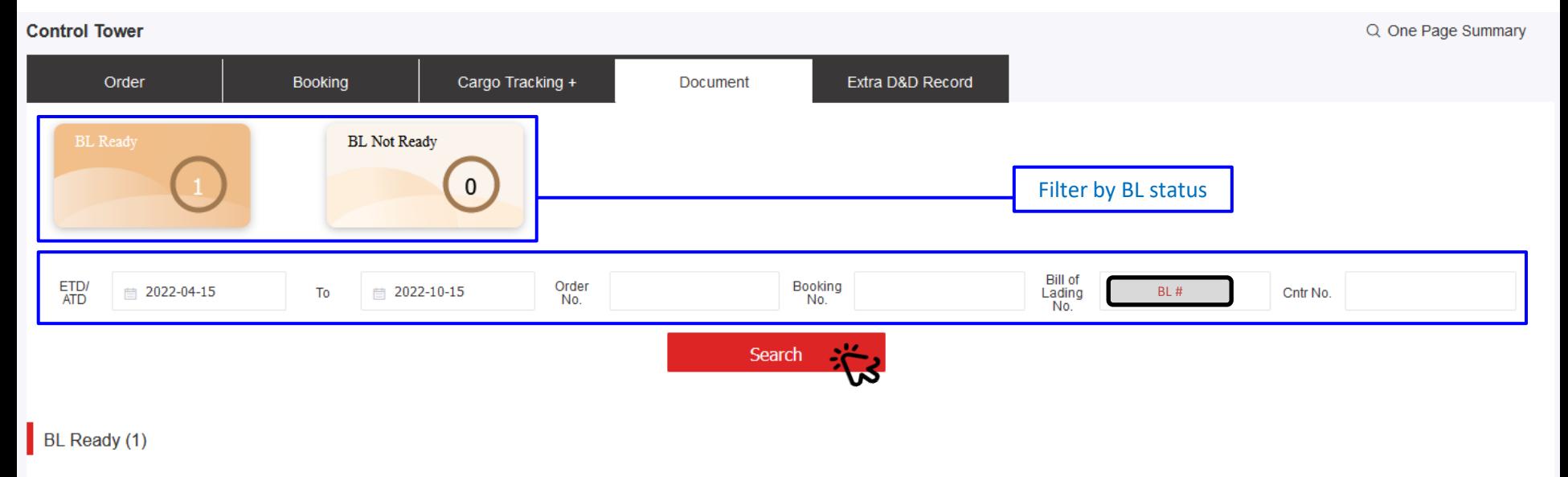

### O Please review My OOCL Center permission setup to ensure manage booking function can be enabled in FreightSmart.

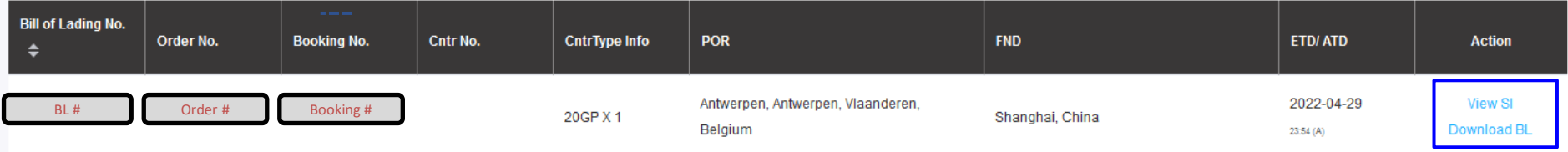

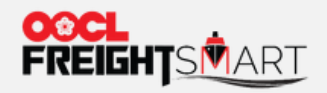

**Document**

# You can view SI via MOC.

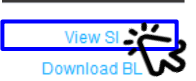

**Action** 

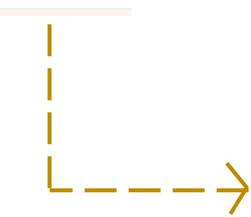

My OOCL Center Contact Us e-Subscription Help Sign Off

Schedules + Verified Gross Mass + Documentation + Invoices and Payment + Tracking + Reporting + Service Request + Rate and Tariff + Administration + FreightSmart + EIR + EIR Query + Booking 2.0 + <sup>@</sup>CargoSmart Blockchain (

## **Shipping Instructions / Amendment Search**

 $\bullet$  12 We take it personally

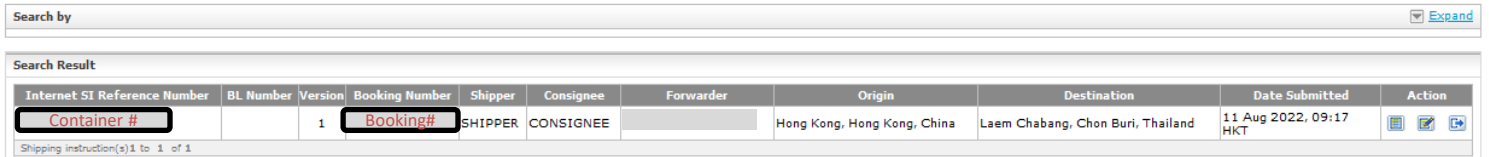

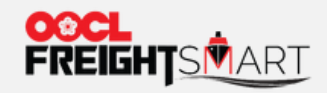

**Document**

My OOCL Center Contact Us e-Subscription Help Sign Off

All Documents v

**Avail Prints** 

4

3

# You can download BL from MOC.

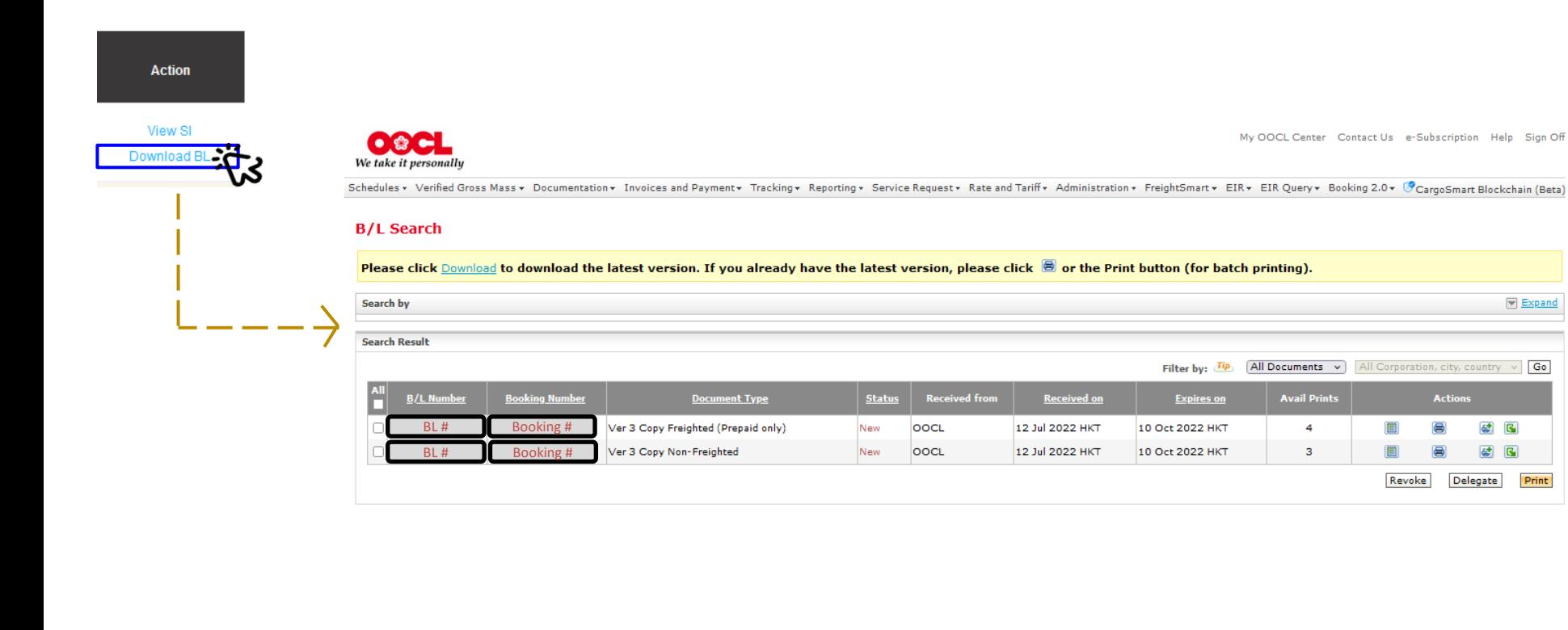

[Please refer to MOC user](https://itmoc.oocl.com/en/help/robohelp/moc_online/FlashHelp/wf_njs.htm)  guide for detailed steps

Expand

Print

All Corporation, city, country  $\|\times\|$  Go

**Actions** 

5 国

e  $\mathbf{G}$ 

Delegate

 $\blacksquare$ 

目

圓

⊟

Revoke